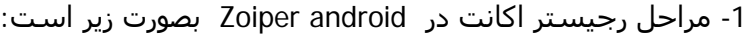

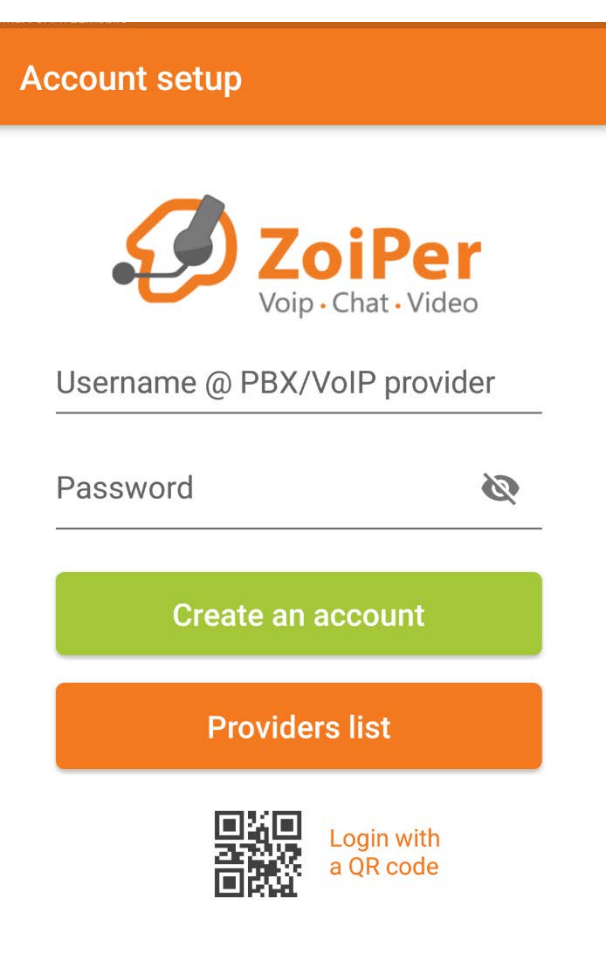

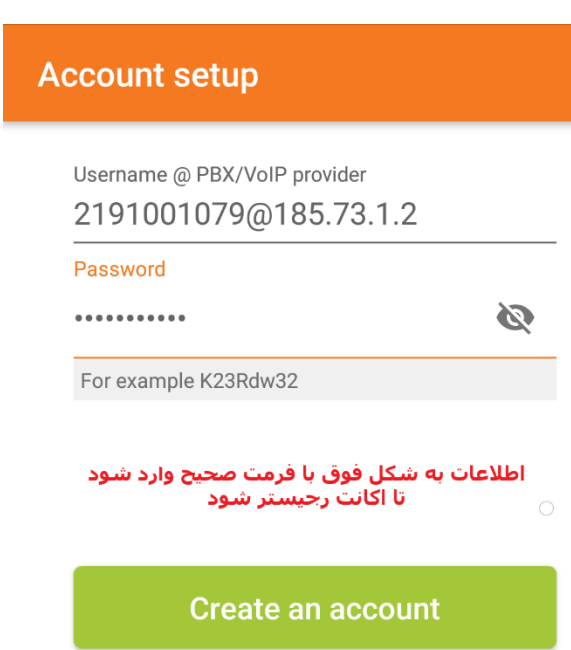

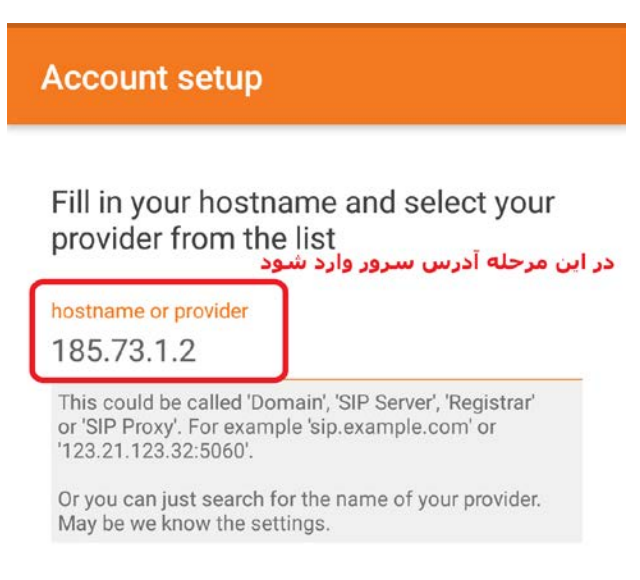

**Next** 

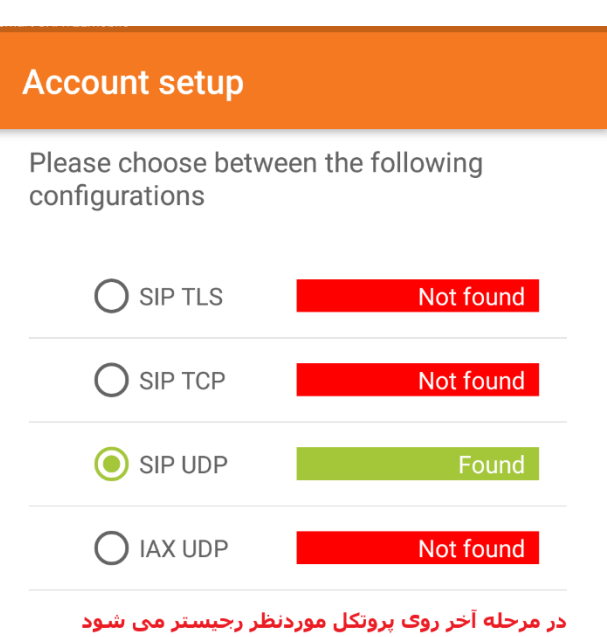

**Finish** 

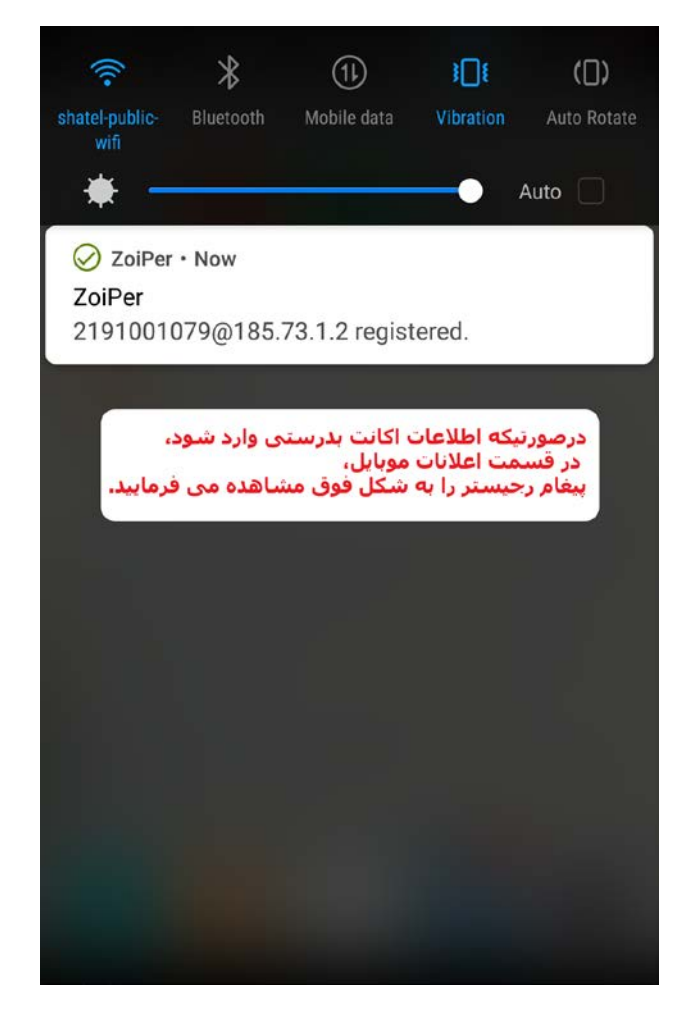

-2 درصورتیکه ھرگونه مشکل در رجیستر اکانت داشتید ، جھت بررسی صحت اطلاعات وارد شده لطفا مراحل زیر را بررسی فرمایید:

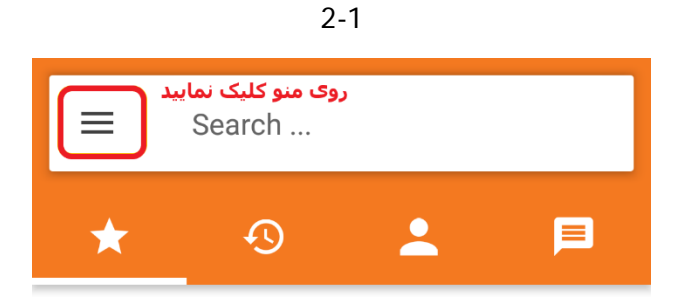

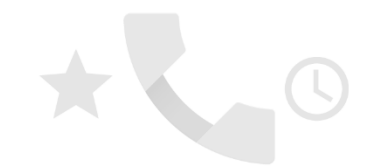

To enable speed dial, turn on the Contacts permission.

Turn on

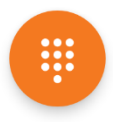

2-2 وارد تنظیمات شوید و مراحل زیر را طی فرمایید:

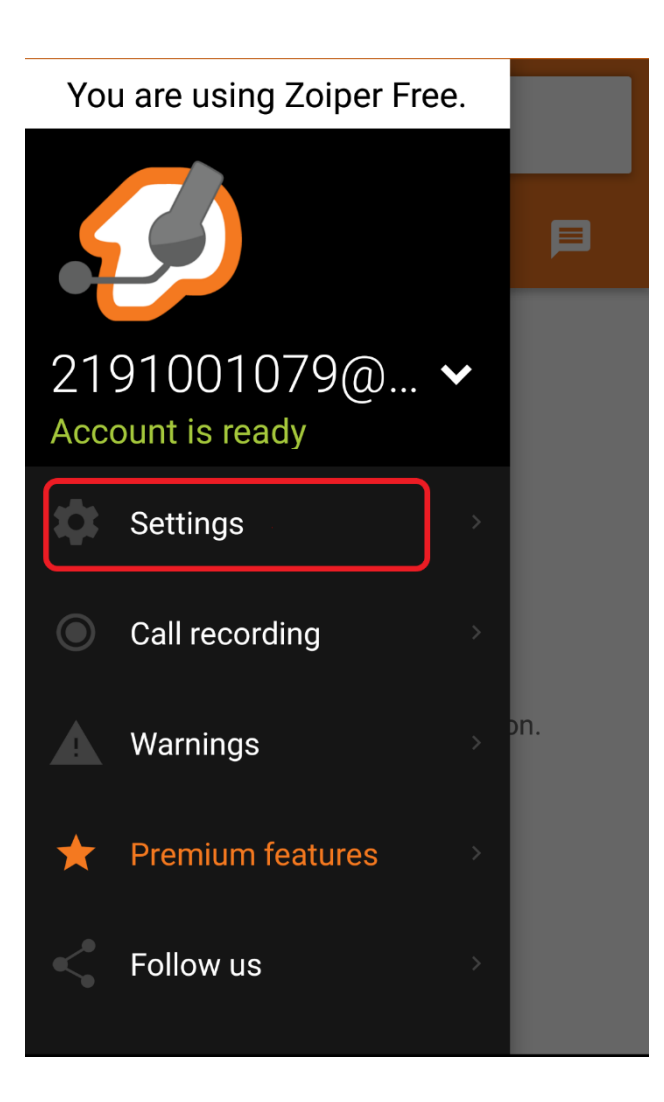

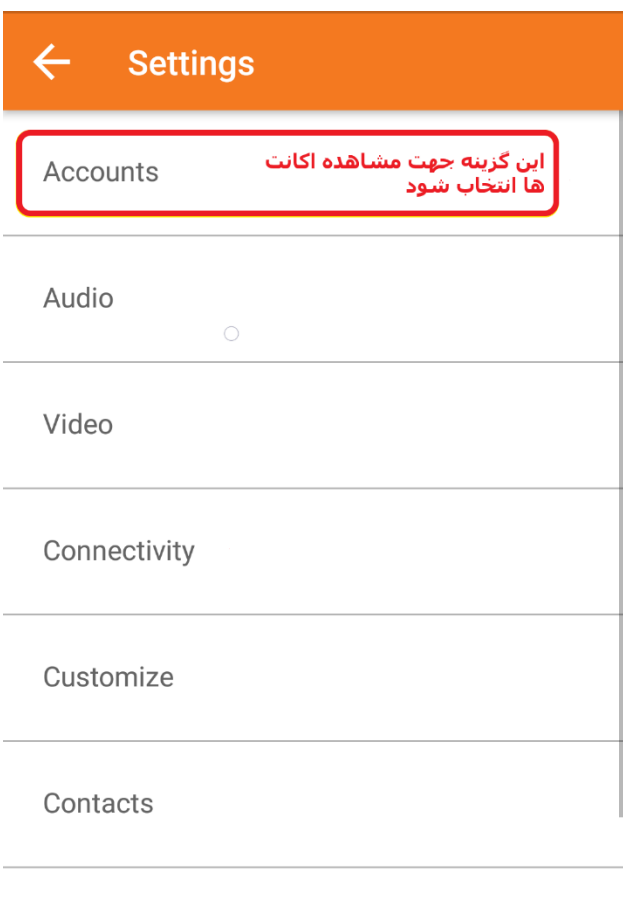

Calls

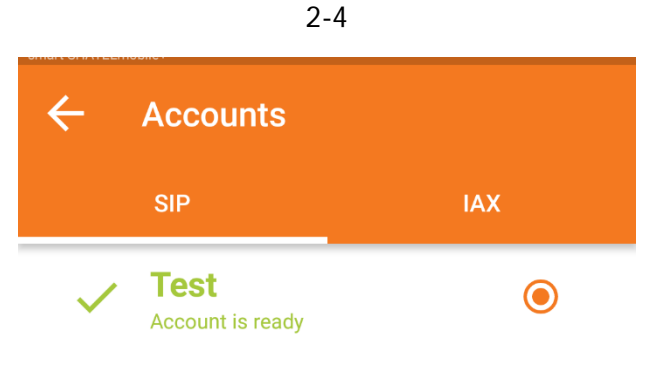

در این قسمت، اکانت رجیستر شده نمایش داده می شود<br>با کلیک روک اکانت، تنظیمات مربوط به آن باز می شود

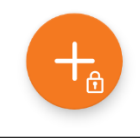

## $\leftarrow$ **SIP Account Account Name** ادر این قسمت یک نام دلخواه وارد شود Test **Authentication** Host 185.73.1.2 اطلاعات این بخش جهت رجیستر اکانت<br>در ابتداک راه اندازک، وارد شده است<br>چک بفرمایید صحیح باشد Username 2191001079 Password \*\*\*\*\*\*\*\*\*\*\* **Optional**

**Authentication User** 

Outbound Proxy

Caller ID

## حتما باید پروتکل UDP انتخاب شده باشد:

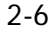

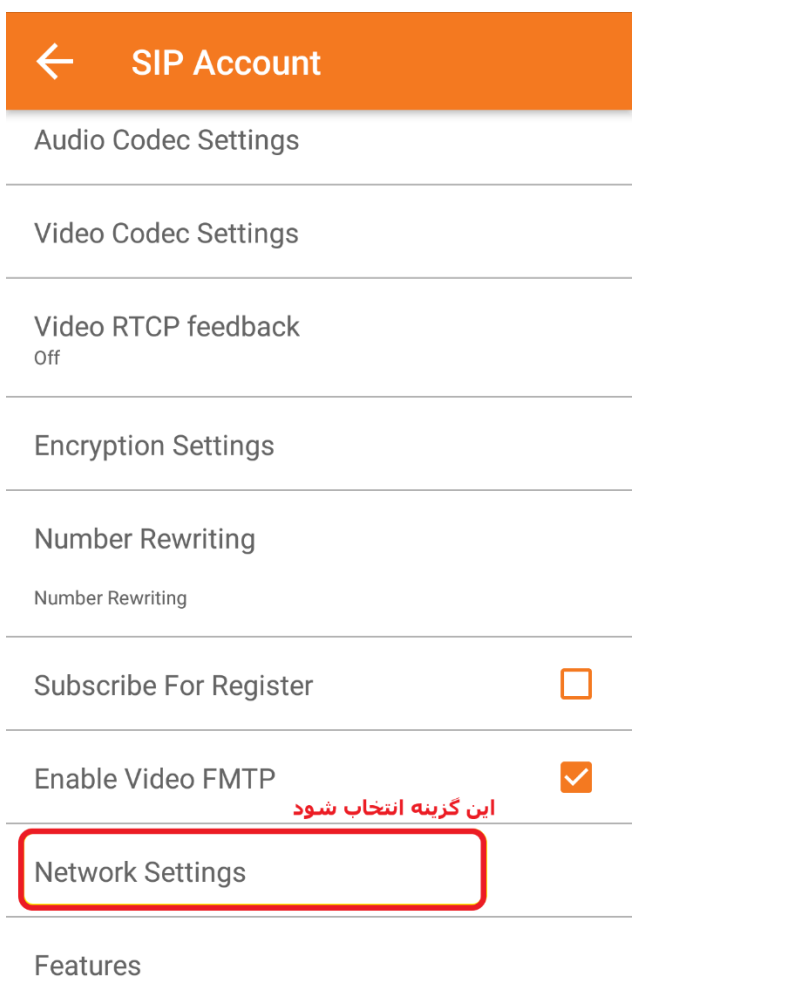

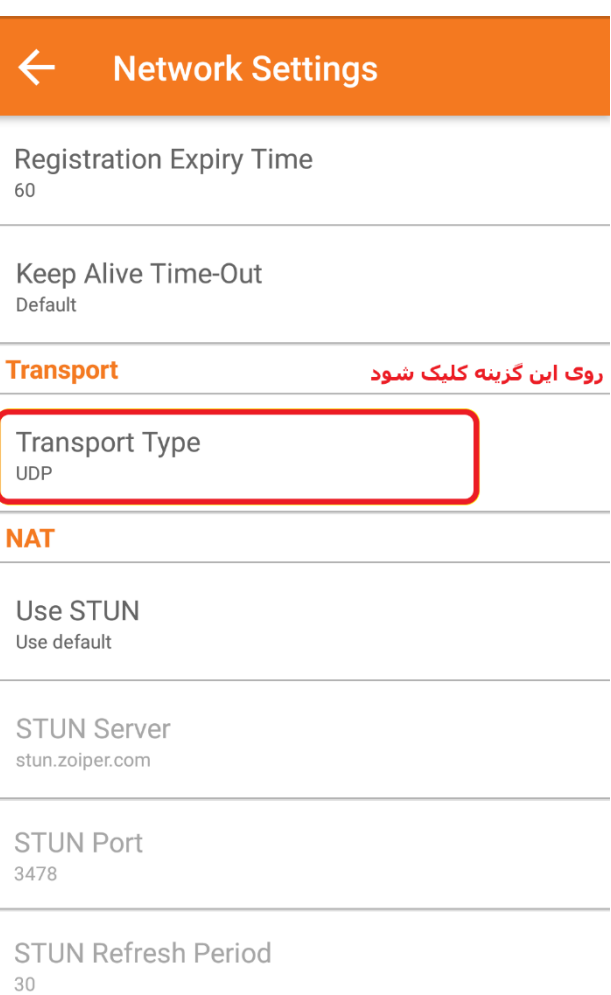

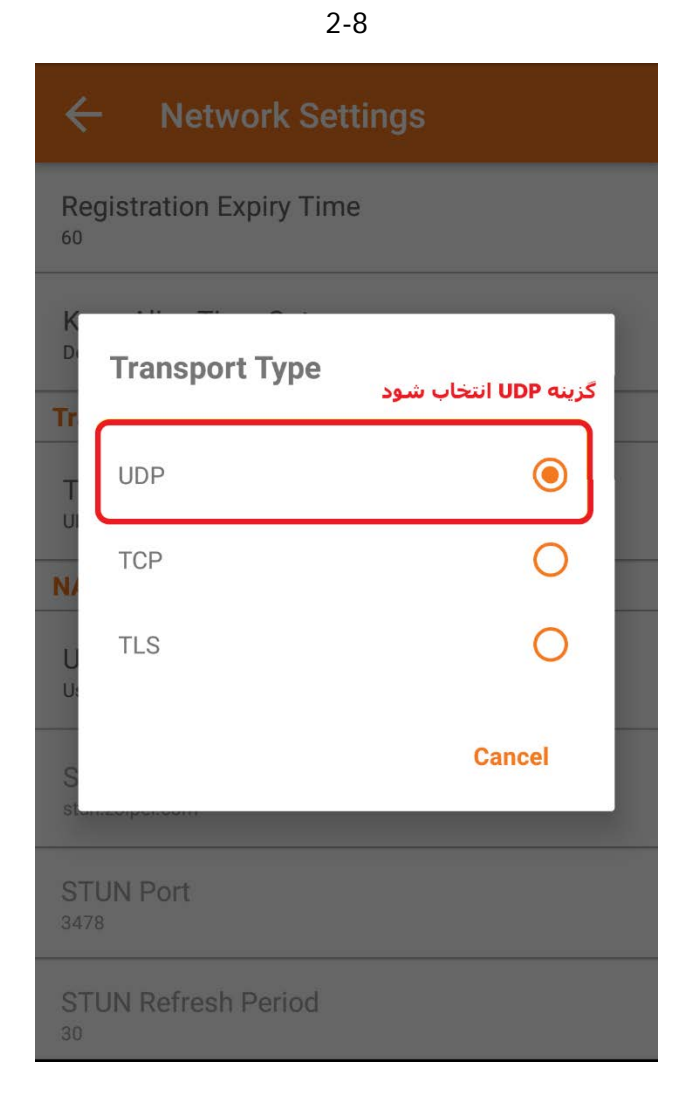